# **Add a Profile**

⊘

Before you create your own profiles, it is recommended to start with some preliminary considerations:

- How many users should be administrators for your **Scheer PAS** Administration?
- Consider the use of naming conventions. They may help to maintain a good overview over the list of profiles.
- Where is the best place to manage the naming conventions, so that all administrators have access?

Use standard prefixes to organize the list of profiles, for example it\_ for profiles of the IT department, hr\_ for the human resources department etc.

## Creating a Profile in the **Scheer PAS** Administration

<span id="page-0-0"></span>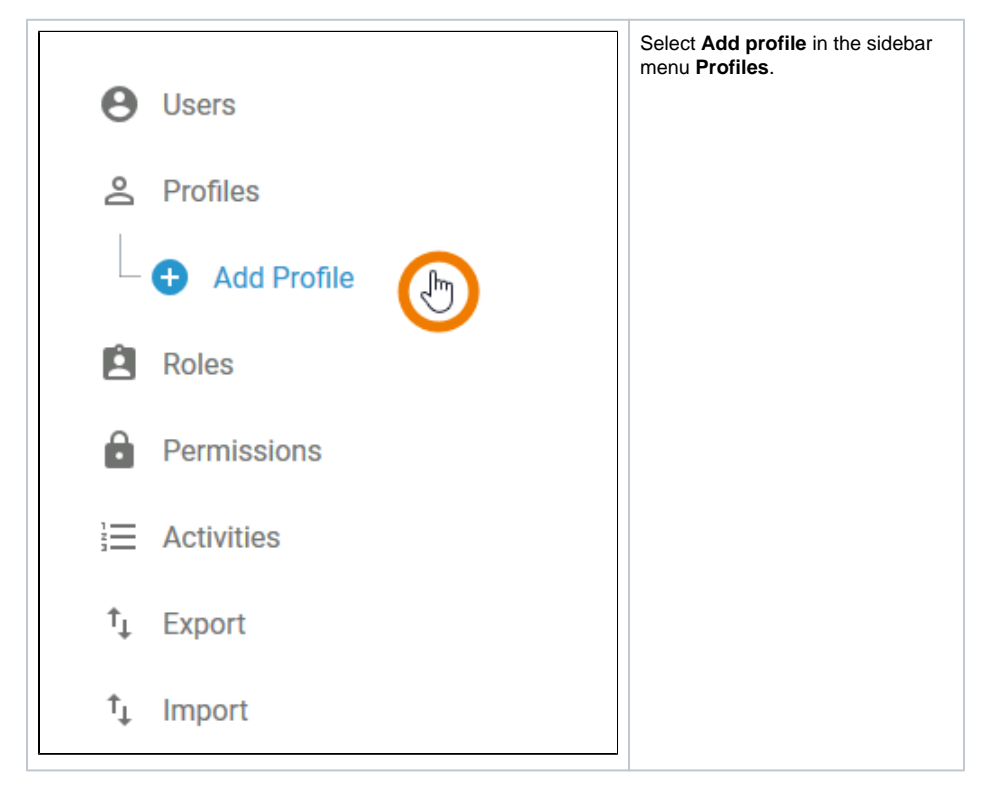

An empty profile data sheet opens:

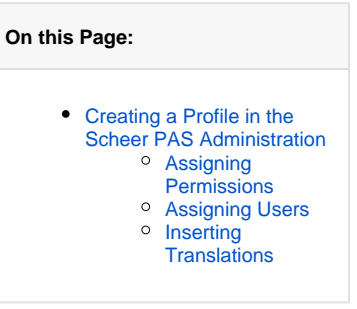

#### **Related Pages:**

- [Edit a Profile](https://doc.scheer-pas.com/display/BPAASADMIN/Edit+a+Profile)
- [Users](https://doc.scheer-pas.com/display/BPAASADMIN/Users) • [Permissions](https://doc.scheer-pas.com/display/BPAASADMIN/Permissions)

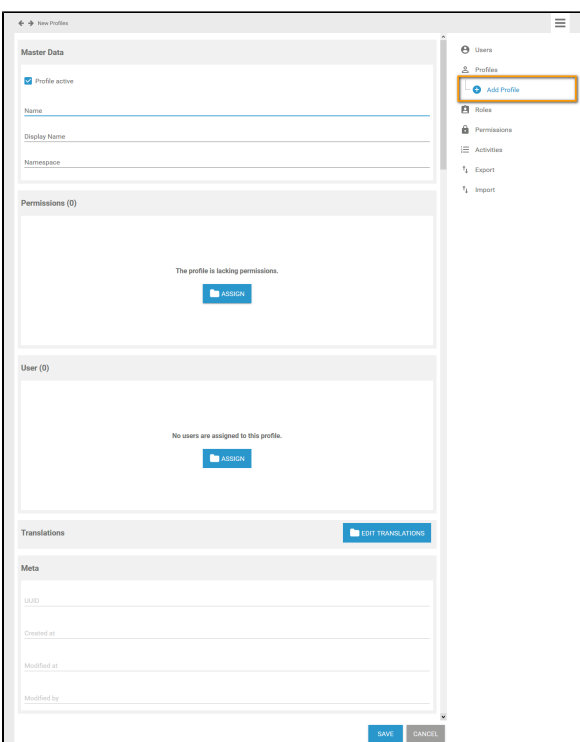

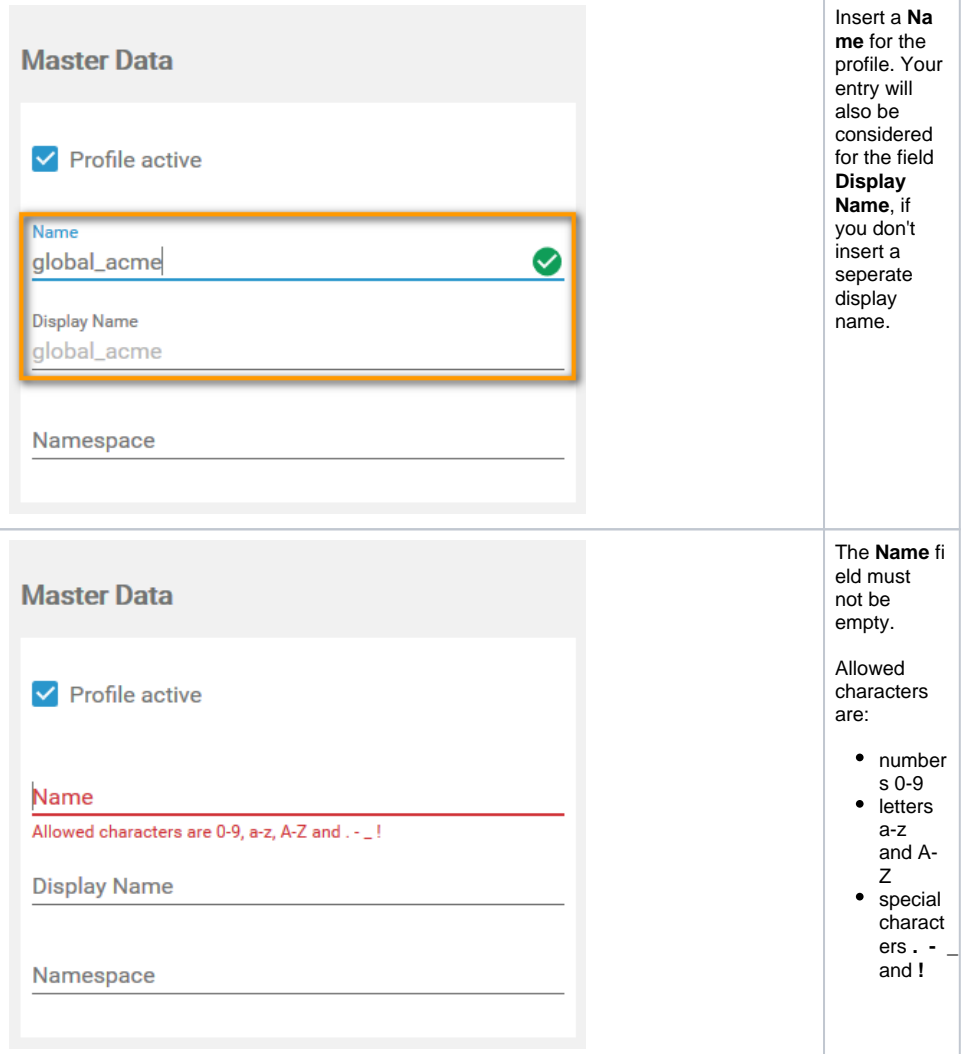

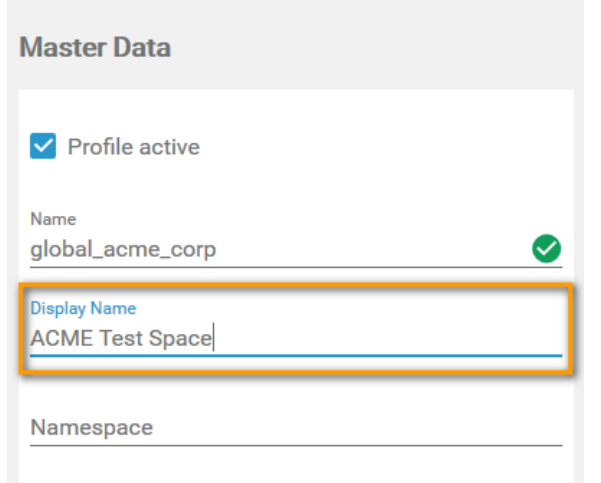

If you want to display a name different to<br>the the technical identifier of the profile, insert here the label you want to use instead.

The profile will be displayed with this label in the business system.

⊗

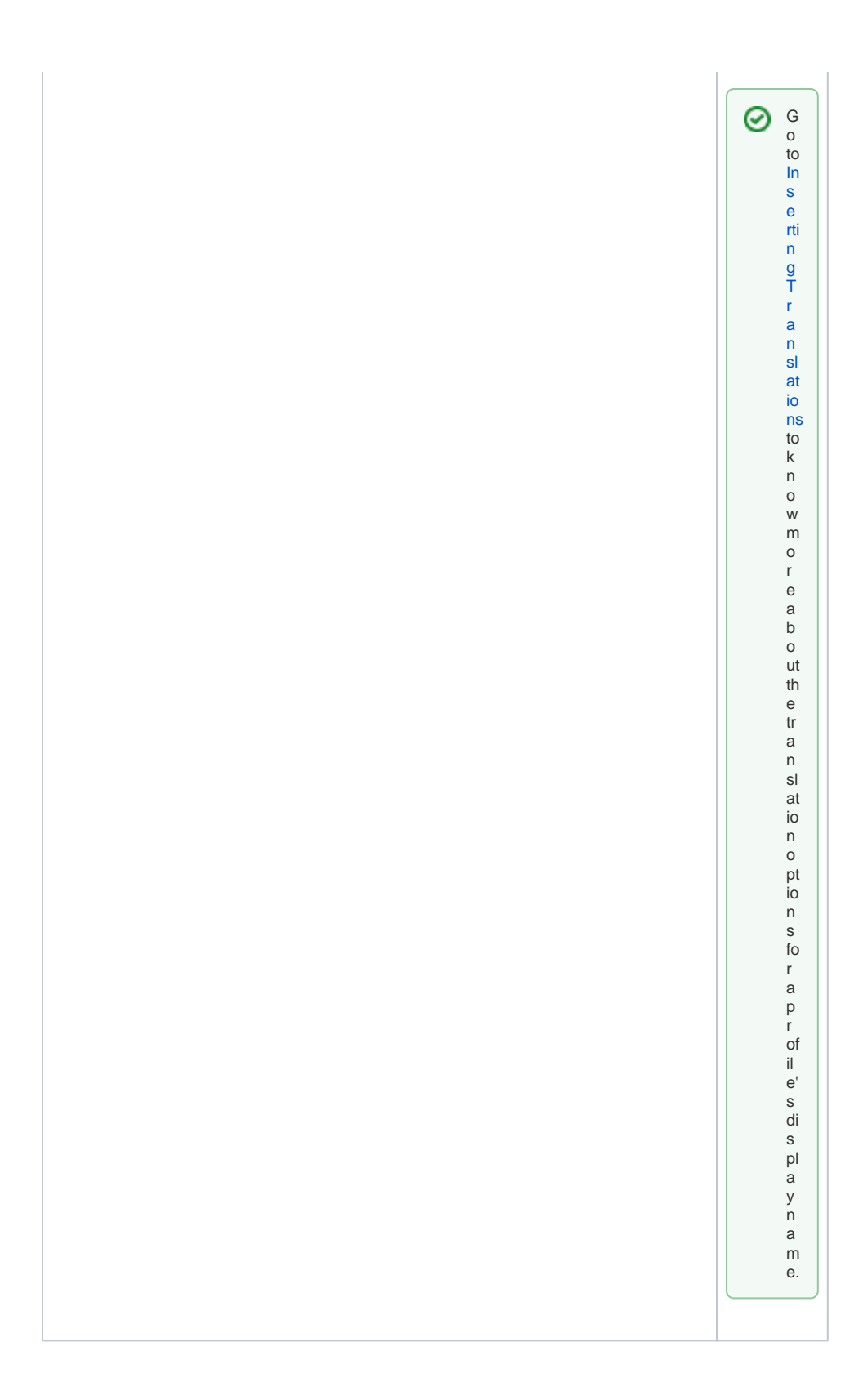

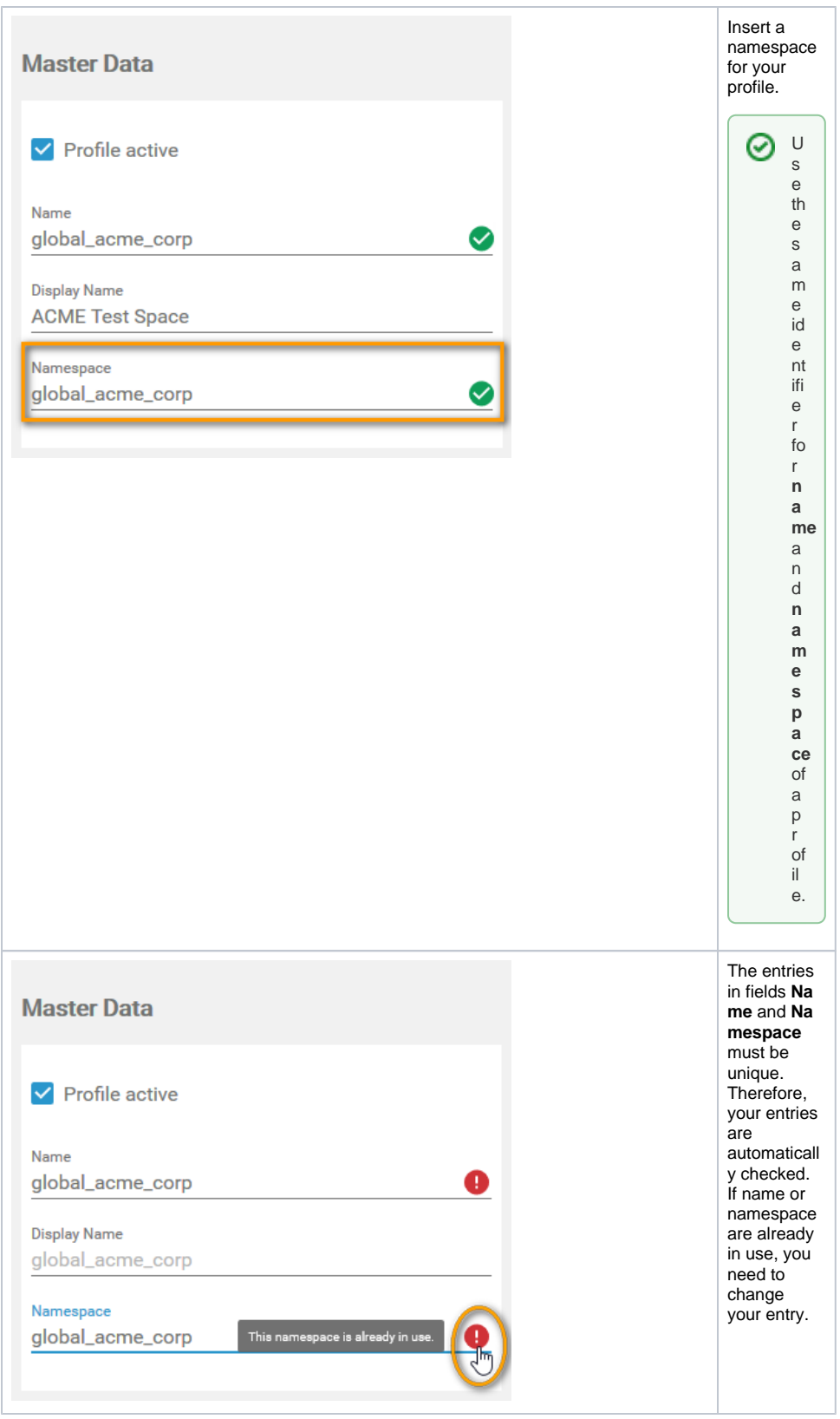

If you have entered the **Master Data**, you can already create the profile by clicking the **Save** button:

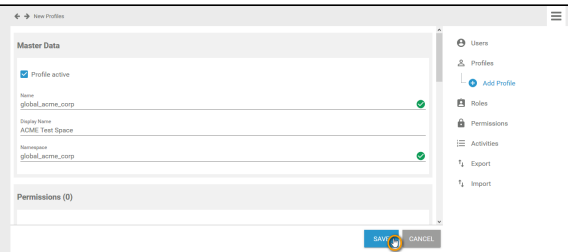

The profile data sheet is closed, the message **Successfully saved!** is displayed and the profile is added to the list. You can use the link from the success message to reopen the profile's data sheet:

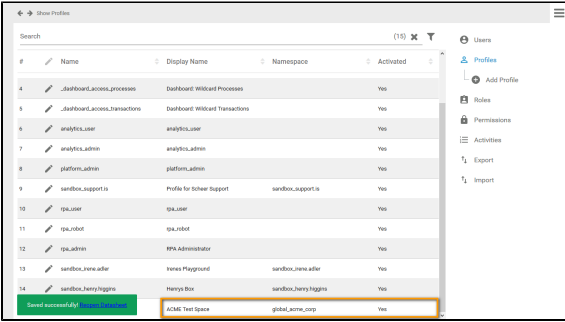

Before saving the profile, you can also [assign permissions,](#page-5-0) [assign users](#page-6-0) and [insert translations](#page-7-0). But this is not mandatory to create a profile.

### <span id="page-5-0"></span>Assigning Permissions

You need to assign [permissions](https://doc.scheer-pas.com/display/BPAASADMIN/Permissions) to profiles, if you want to restrict access to the profile's content.

O Generally, it is not necessary to assign a permission to a profile. For example a personal profile ("sandbox") does not need own permissions.

Click the **Assign** button in the permissions section to open the list of available permissions:

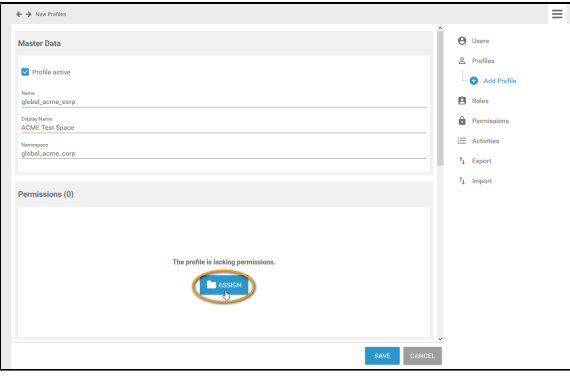

Use the corresponding checkboxes in the list to choose the permissions you want to assign:

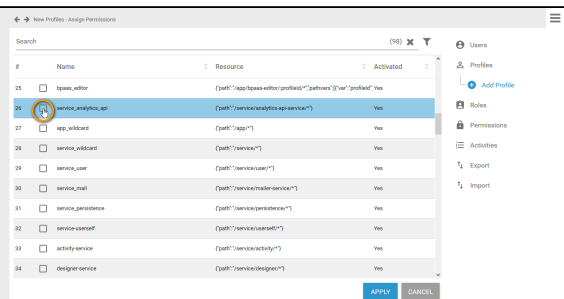

The chosen permissisons are displayed in the footer of the list. Click **Apply** to transfer your choice to the profile data sheet. If you use the **Cancel** button, your modifications are discarded:

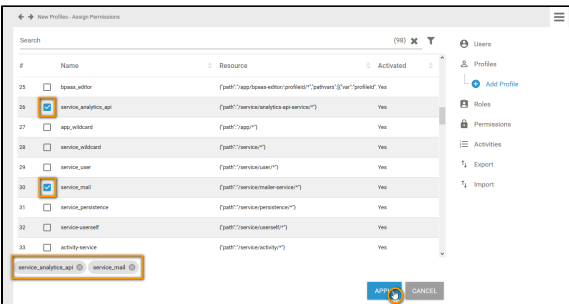

Your selection is transferred to the **Permission** window of the profile data sheet. When all necessary permissions have been assigned, you can save the data sheet:

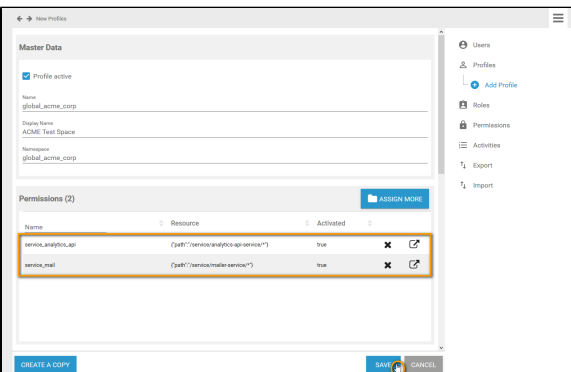

#### <span id="page-6-0"></span>Assigning Users

In a profile data sheet, the users assigned to the profile are listed in the **User** window. If you create a new profile, you start with an empty **User** window.

Click button **Assign** to add users to the profile:

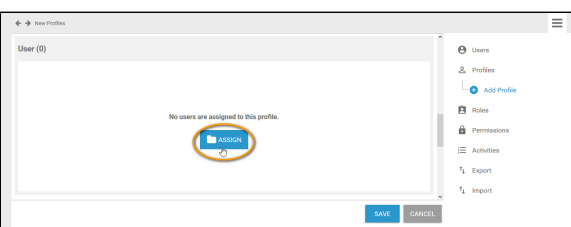

The list of all available [users](https://wiki.e2ebridge.com/display/WTOOLS/.Users+vPAS_1.0_admin) opens. Use the corresponding checkboxes to choose the users you want to assign:

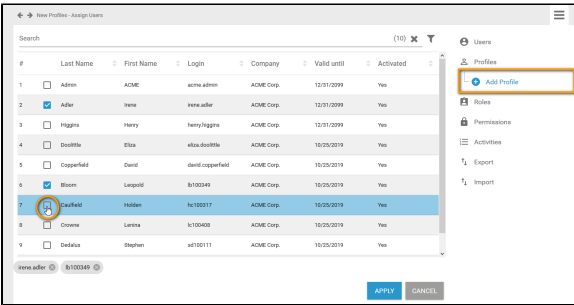

All chosen users are displayed in the footer of the list. Click **Apply** to assign the users to the profile:

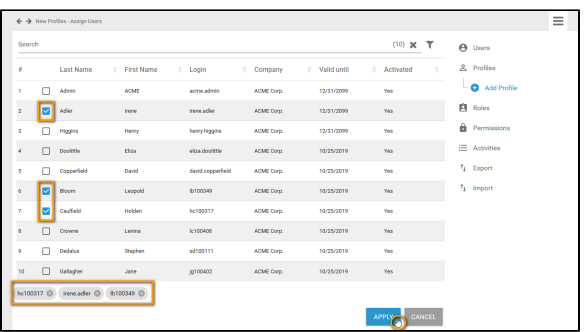

Your selection is transferred to the **User** window of the profile data sheet:

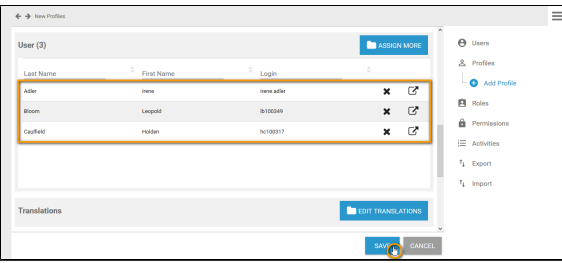

Individual write permissions can be granted or denied for profiles with namespace. See page [E](https://doc.scheer-pas.com/display/BPAASADMIN/Edit+a+User) [dit a User](https://doc.scheer-pas.com/display/BPAASADMIN/Edit+a+User) for information on how to grant write permissions on profiles.

When all necessary users have been assigned, you can save the profile data sheet or continue to edit the profile by [inserting translations](#page-7-0).

## <span id="page-7-0"></span>Inserting Translations

⊕

The profile name inserted in section **Master Data** is a technical name for the profile. In section **Translatio ns** you can insert translations for the profile's display names in **German**, **English** and **French**. To open the window, click button **Edit Translations**:

#### ? Unknown Attachment

Enter the desired display names:

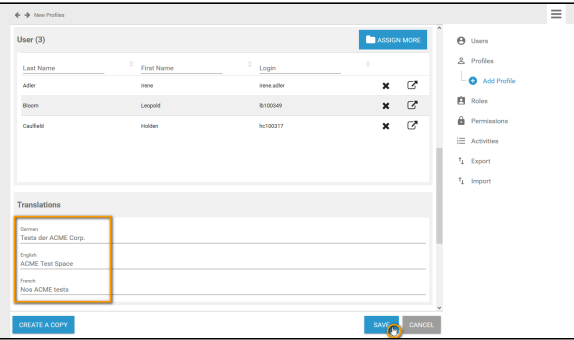

The names saved here will be shown in **Scheer PAS** BPaaS according to the language selected for the BPaaS user interface:

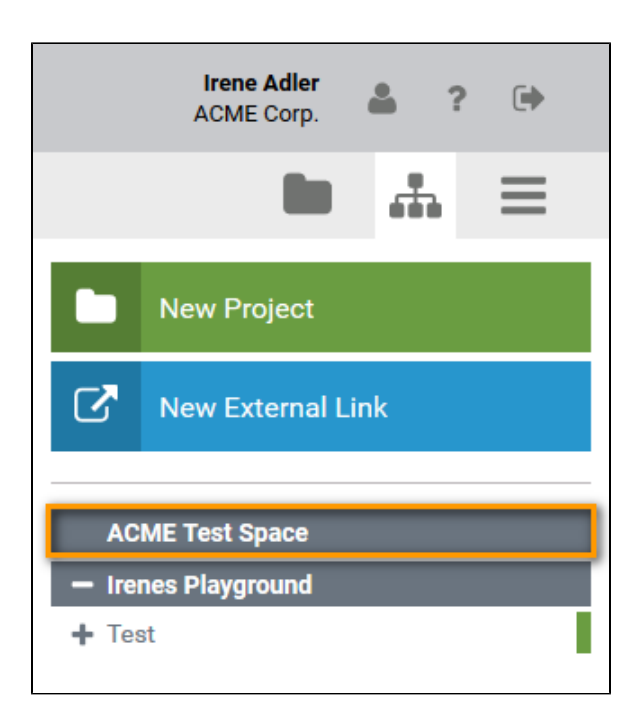